# <span id="page-0-0"></span>**Dell Systems Build und Update-Dienstprogramm Version 1.6 Benutzerhandbuch**

[Übersicht](file:///E:/Software/smsbu/1_6/ge/html/sbuuugc1.htm#wp1061873) [Starten von SBUU](file:///E:/Software/smsbu/1_6/ge/html/sbuuugcb.htm#wp1056758) [Verwenden von SBUU](file:///E:/Software/smsbu/1_6/ge/html/sbuuugc3.htm#wp1109848) [Wichtige Informationen und häufig gestellte Fragen](file:///E:/Software/smsbu/1_6/ge/html/sbuuugce.htm#wp1059870)

# **Anmerkungen**

**ANMERKUNG:** Eine ANMERKUNG macht auf wichtige Informationen aufmerksam, mit denen Sie den Computer besser einsetzen können.

# **Irrtümer und technische Änderungen sind vorbehalten. © 2011 Dell Inc. Alle Rechte vorbehalten.**

Jegliche Reproduktion dieser Materialien ist ohne vorherige schriftliche Genehmigung von Dell Inc. strengstens untersagt.

In diesem Text verwendete Marken: Dell™, das DELL™ Logo, PowerEdge™ und OpenManage™ sind Marken von Dell Inc. Microsoft®, Windows® und Windows Server® sind Marken oder eingetragene Marken von Microsoft Corporation in den USA und/oder anderen Ländern. VMware® ist eine eingetragene Marke von VMware, Inc. in den USA und/oder anderen<br>Gerichtsbarkeiten. SUSE® ist eine eingetragene Marke

Alle anderen in dieser Publikation möglicherweise verwendete Mandelsmeiser eine eine mehr eine eine eine eine m<br>deren Produkte. Dell Inc. erhebt keinen Anspruch auf Markenzeichen und Handelsbezeichnungen mit Ausnahme der e

**2011-03**

#### <span id="page-1-0"></span>[Zurück zum Inhaltsverzeichnis](file:///E:/Software/smsbu/1_6/ge/html/index.htm)

# **Übersicht**

**Dell Systems Build und Update-Dienstprogramm Version 1.6 Benutzerhandbuch**

- [Über dieses Dokument](#page-1-1)
- **O** [Dell SBUU Überblick](#page-1-2)
- [Vor der Verwendung von SBUU](#page-2-0)
- [Weitere nützliche Dokumente](#page-3-0)
- [Wie erhalte ich technische Unterstützung?](#page-4-0)

Dieses Kapitel enthält Details zu den in diesem Dokument verfügbaren Informationen und dazu, wo die erforderlichen Informationen zu finden sind. Es bietet<br>außerdem einen Überblick über das System Build and Update Utility (

# <span id="page-1-1"></span>**Über dieses Dokument**

Wir empfehlen dringend, das vorliegende Kapitel zu lesen, bevor Sie fortfahren.

### **Wer sollte dieses Dokument lesen?**

Dieses Dokument richtet sich an Systemadministratoren, die fin ihren Unternehmen für die Bereitstellung und Aktualisierung von Dell-Systemen verantwortlich sind.

### **Wie kann mir dieses Dokument helfen?**

Dieses Dokument stellt Ihnen SBUU vor und führt optimale Vorgehensweisen auf, die beschreiben, wie Sie das Produkt wirksam bei der Rationalisierung der<br>Bereitstellungs- und Aktualisierungsverfahren für Dell-Systeme einsetz

- l Wenn Sie das Produkt erstmals verwenden, ist Ihnen dieses Dokument beim Setup der Systeme vor, während und nach der Verwendung des SBUU behilflich.
- l Wenn Sie SBUU bereits verwenden, bietet Ihnen dieses Dokument Informationen darüber, wie Sie die Dienstprogramm-Module verknüpfen und so optimal einsetzen können, um einen benutzerdefinierten Bereitstellungsdatenträger zu erstellen.

## **Wie benutze ich dieses Dokument?**

Dieses Dokument hilft Ihnen dabei, Ihre Dell-Systeme so einzurichten, dass Sie SBUU effektiv und effizient einsetzen können und bietet einen Überblick über die verschiedenen Module des SBUU sowie die möglichen Szenarien, in denen Sie sie verwenden können. Es deckt jedoch nicht sämtliche möglichen<br>Situationen und Möglichkeiten ab. Spezifische Informationen zu Dell-Produkten, unter [Weitere nützliche Dokumente](#page-3-0).

Je nachdem, welche Dell-Systeme Sie bereitstellen, erneut bereitstellen oder aktualisieren möchten, wird empfohlen, das Dokument auf die im Folgenden beschriebene Weise zu verwenden.

#### **Tabelle 1-1.** Gliederung der Informationen in diesem Handbuch

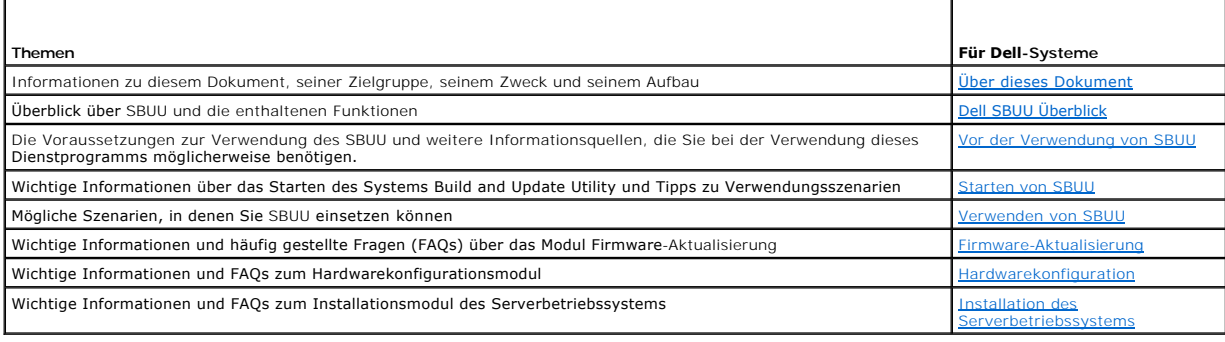

## <span id="page-1-2"></span>**Dell SBUU Überblick**

Dieser Abschnitt bietet einen Uberblick über das Systems Build and Update Utility (SBUU). Dieses Kapitel bietet Informationen zu den Funktionen, die SBUU<br>zum Aktualisieren und Bereitstellen Ihrer Dell-Systeme bietet.

<span id="page-2-1"></span>SBUU ist ein integriertes Hilfsprogramm zum Bereitstellen und Aktualisieren von Dell-Systemen. Es enthält Module zur **Server-BS-Installation**, zur **Firmware- Aktualisierung** und zur **Hardwarekonfiguration.** Mit diesen Modulen können Sie BIOS und Firmware in der Vorbetriebs-Systemumgebung aktualisieren, die<br>entsprechenden Einstellungen auf das aktuelle System oder mehrere Syste

### **Was ist neu an dieser Version?**

Unterstützung für:

- l VMware ESX 4,0 U3
- l VMware ESXi 4,0 U3
- l VMware ESX 4,1 U1
- l VMware ESXi 4,1 U1
- l Citrix XenServer 5,6 FP1
- l Microsoft Windows Server 2008 R2 x64 SP1
- l Microsoft Windows Small Business Server 2011
- l USC-Transition

## **Übersicht über die Funktionen des**

[Tabelle 1](#page-2-2)-2 listet die Funktionen des SBUU zum Bereitstellen und Aktualisieren Ihrer Dell-Systeme auf.

<span id="page-2-2"></span>**Tabelle 1-2. Dell SBUU Funktionen** 

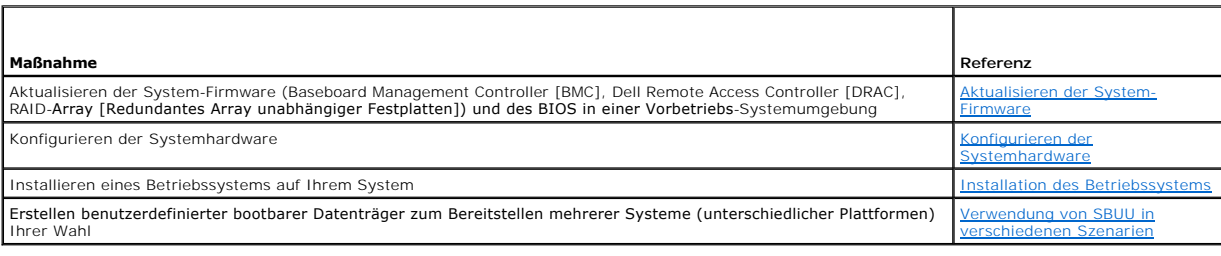

## <span id="page-2-0"></span>**Vor der Verwendung von SBUU**

Dieser Abschnitt bietet Angaben zu den Voraussetzungen zur Verwendung des SBUU und zu weiteren Informationsquellen, die Sie möglicherweise bei der Verwendung dieses Dienstprogramms benötigen.

### **Voraussetzungen und Anforderungen**

Dell-System mit:

- l Mindestspeicherkapazität von 512 MB
- l DVD-Laufwerk

### **Allgemeine Voraussetzungen und Anforderungen**

- 1 Zwei NFS (Network File Systems) oder mehrfache Samba-Netzwerkfreigaben. Wenn für das System, das Sie bereitstellen, keine Netzwerkkonnektivität zur Verfügung steht, ist sicherzustellen, dass mehrere USB-Schlüssel zur Verfügung stehen.
- Falls Sie planen, unter Verwendung von SBUU mehrere Systeme bereitzustellen, sollten Sie eine Multisystem-Konfigurationsdatei (.**csv**-Datei) erstellen,<br>die Informationen über alle Systeme im Netzwerk enthält. Diese Informa

SBUU überprüft die Datei nicht, verwendet sie jedoch während der Bereitstellung. Wenn Sie Ihre benutzerdefinierten Startmedien auf einer Gruppe ähnlicher Systeme anwenden möchten, fordert SBUU Sie dazu auf, die Multisystem-Konfigurationsdatei zu suchen und zu lokalisieren.

l Eine gemeinsame Netzwerkfreigabe oder ein USB-Schlüssel für die folgenden Maßnahmen:

- ¡ Exportieren der Konfiguration
- o Speichern des anpassbaren bootbaren Image
- <span id="page-3-1"></span>l Eine Standard-Netzwerkfreigabe oder ein USB-Schlüssel zum Speichern des benutzerdefinierten bootbaren Image.
- ı Eine Standard-Netzwerkfreigabe zum Speichern von Protokollen für jedes System auf der Netzwerkfreigabe. Diese Protokolle können eine nützliche<br>Referenz darstellen, wenn Sie Fehlerbehebungsmaßnahmen für ein Problem durch

### **Anforderungen zur Installation des Serverbetriebssystems**

- l Datenträger des Betriebssystems, eine Netzwerkfreigabe oder ein USB-Schlüssel, auf dem das ISO-Image des Betriebssystems gespeichert wird.
- l DVD *Dell Systems Management Tools and Documentation* (wenn Dell OpenManage System Administrator installiert werden soll). Dies gilt nicht für Dell PowerEdge SC-Systeme.
- l Grundlegende Kenntnisse von RAID.
- l Falls Sie das von der Support-Website heruntergeladene SBUU-Image verwenden und Microsoft Windows Server 2008, Windows OS Install Support Pack installieren möchten.

### **Firmware-Aktualisierungsanforderungen**

Eine der folgenden Möglichkeiten:

- l DVD-Laufwerk und die DVD *Dell Server Updates*
- l Eine Netzwerkfreigabe mit den Inhalten des Server Update Utility und Kenntnisse über das Setup des NFS bzw. der Microsoft Windows Freigabe.

### **Hardwarekonfigurations-Anforderungen**

l Grundlegende Kenntnisse von BIOS, RAID, BMC und DRAC.

## **USC-Transition**

1. Legen Sie die DVD Dell Systems Management Tools and Documentation in das Datenträgerlaufwerk ein.

Das Startmenü wird angezeigt.

2. Drücken Sie auf <F3>.

Das Fenster **Erweiterte Optionen** wird angezeigt.

3. Wählen Sie **USCBOOT** aus, um das System zum USC neu zu starten.

**ANMERKUNG:** USC-Start wird nur auf Systemen 11g oder später unterstützt.

**ANMERKUNG:** Stellen Sie sicher, dass iDRAC6/BMC- und uEFI-BIOS voreingestellt und konfiguriert ist, und System-Services and IMPI aktiviert sind.

Sie haben auf Systemen 11g oder später eine Option, entweder USC zu verwenden oder mit SBUU fortzufahren.

# <span id="page-3-0"></span>**Weitere nützliche Dokumente**

Zusätzlich zu diesem Handbuch und der SBUU-Online-Hilfe benötigen Sie eventuell folgende Dokumente, um zusätzliche Informationen zu bestimmten SBUU-<br>Modulen und Dell OpenManage-Produkten zu erhalten. Diese Dokumente stehen

Klicken Sie auf der Seite Manuals auf **Software**® **Systems Management**. Klicken Sie auf den entsprechenden Produktlink auf der rechten Seite, um auf die Dokumente zuzugreifen.

- l Das *Firmware-Benutzerhandbuch zum Dell Remote Access Controller 5* bietet umfassende Informationen über die Verwendung des **RACADM**-Befehlszeilendienstprogramms zum Konfigurieren eines DRAC 5.
- Das Dell Chassis Management Controller-Benutzerhandbuch enthält umfassende Informationen über die Verwendung des Controllers, der alle Module im Gehäuse, das das Dell-System enthält, verwaltet.
- ı Das *Benutzerhandbuch für den integrierten Dell Remote Access Controller* enthält Informationen über die Installation, Konfiguration und Wartung des ∣<br>Integrated Dell Remote Access Controller (îDRAC) auf Verwaltungssyst
- l Das *Befehlszeilen-Referenzhandbuch für iDRAC6 und CMC* liefert Informationen zu RACADM-Unterbefehlen, unterstützten Schnittstellen und Eigenschaftsdatenbankgruppen und -Objektdefinitionen für iDRAC6 and CMC.
- 1 Das *Benutzerhandbuch zu den Dienstprogrammen des Baseboard-Verwaltungs-Controllers von Dell* enthält Informationen über das Konfigurieren eines<br>verwalteten Systems, um das BMC-Verwaltungs-Dienstprogramm zur Verwaltung d
- l Das *Benutzerhandbuch zu den Dell Update Packages* enthält Informationen über das Abrufen und Verwenden von Dell Update Packages als Teil Ihrer Systemaktualisierungsstrategie.
- ı Das *Benutzerhandbuch zum Dell OpenManage Deployment Toolkit* e**nthält Informationen über das Ausführen von Linux-**DUP in der von Dell bereitgestellten<br>Umgebung oder der benutzerdefinierten ELI-**Umgebung (Embedded Linux)**
- ı Das *Dell OpenManage Deployment Toolkit Command Line Interface-Referenzhandbuch* erläutert allgemeine empfohlene Vorgehensweisen zur Ausführung<br>des DTK (Deployment Toolkit), welches Befehlszeilen-Hilfsprogramme zur Konfi
- l Das *Server Update Utility-Benutzerhandbuch* bietet Informationen darüber, wie Sie Aktualisierungen für das System ermitteln und anwenden.
- l Die *Dell Systems Software Support Matrix* bietet Informationen über die verschiedenen Dell-Systeme, die von diesen Systemen unterstützten Betriebssysteme und über die Dell OpenManage-Komponenten, die auf diesen Systemen installiert werden können.
- l Das *Glossar* enthält Informationen zu den in diesem Dokument verwendeten Begriffen.

# <span id="page-4-0"></span>**Wie erhalte ich technische Unterstützung?**

Wenn Sie ein in diesem Handbuch beschriebenes Verfahren nicht verstehen, oder wenn Ihr Produkt nicht die erwartete Leistung erbringt, stehen Ihnen zur<br>Unterstützung Hilfsprogramme zur Verfügung. Weitere Informationen über

Zusätzlich sind Dell-Unternehmensschulungen und -Zertifizierungen verfügbar. Nähere Informationen erhalten Sie unter www.dell.com/training. Diese<br>Dienstleistungen stehen unter Umständen nicht an allen Standorten zur Verfüg

# <span id="page-5-0"></span> **Verwenden von SBUU**

**Dell Systems Build und Update-Dienstprogramm Version 1.6 Benutzerhandbuch**

[Verwendung von SBUU in verschiedenen Szenarien](#page-5-1)

Dieses Kapitel beschreibt die Flexibilität, die SBUU bietet, um Ihre Systeme bereitzustellen und zu aktualisieren, sowie die verschiedenen Szenarien, in denen SBUU eingesetzt werden kann. SBUU bietet die folgenden Optionen:

- 1 Auswahl der Konfiguration: Je nach Ihren Bereitstellungs- und Aktualisierungsanforderungen können Sie alle drei Module (Firmware-Aktualisierung,<br>Hardwarekonfiguration und Installation des Serverbetriebssystems), ein einz
- ı Auswahl, wann die Konfiguration angewendet werden soll: Sie können die ausgewählte Konfiguration entweder sofort anwenden oder sie über die ⊤<br>Funktion **Konfiguration anwenden/exportieren** für eine spätere Verwendung spe
- ı Auswahl der Konfigurationssysteme: Über die Funktion Konfiguration anwenden/exportieren im SBUU können Sie das aktuelle System, mehrere<br>Systeme oder mehrere Systeme unterschiedlicher Modelle bereitstellen und aktualisier
	- ¡ Sie können folgende Bereitstellungs/Aktualisierungsvorgänge auf dem aktuellen System ausführen:
		- l Firmware-Aktualisierungen anwenden
		- l Hardware konfigurieren (BIOS, DRAC, RAID usw.)
		- l Ein Betriebssystem installieren
		- l Installations-Scripts für Nachbetriebssystem starten
	- ¡ Sie können folgende Bereitstellungs-/Aktualisierungsvorgänge für mehrere Systeme gleichzeitig ausführen:
		- l Konfigurations-Scripts zur späteren Verwendung exportieren (für alle drei Module oder eine Kombination Ihrer Wahl)
		- l Ein bootbares Image erstellen, das u. a. Folgendes enthält: die Update Packages für bestimmte Erstellungen von Systemen, anwendbare Hardwarekonfigurations-Scripts (BIOS, DRAC, RAID usw.), Details zur Installation von Betriebssystemen und Links zu den Quell-CDs/DVDs<br>auf dem Netzwerk sowie Start-URLs zum Installieren des Betriebssystems
- l **Auswahl beim Erstellen bootbarer Datenträger:** Sie können für mehrere ausgewählte Systeme bootbare Datenträger erstellen und diese dann für den Start jedes der gewählten Systeme verwenden. Wenn Sie das USB-Laufwerk als Ziel für das Image auswählen, gibt Ihnen SBUU die Möglichkeit,<br>das USB-Gerät bootbar zu machen und das System direkt über das Gerät zu starten.
- I**hbeaufsichtigte Aktualisierung und Bereitstellung**: Wenn Sie das System unter Verwendung des bootbaren Datenträgers (CD/DVD/USB-Laufwerk)<br>In Starten, wenden die Scripts auf dem von Ihnen erstellten bootbaren Datenträger zur Eingabe von Daten aufgefordert, sodass das System unbeaufsichtigt aktualisiert und bereitgestellt wird.
- **ANMERKUNG:** Der **Content Manager** ist auf der *DVD Dell Systems Management Tools and Documentation* nicht mehr verfügbar. Verwenden Sie Version<br>5.5 der DVD *Dell Systems Management Tools and Documentation,* um auf den **Co** verwenden, der von **support.dell.com** heruntergeladen werden kann.

## <span id="page-5-1"></span>**Verwendung von SBUU in verschiedenen Szenarien**

Dieser Abschnitt beschreibt einige der möglichen Szenarien, in den Sie SBUU einsetzen. Diese Szenarien sollen eine Vorstellung darüber vermitteln, wie Sie SBUU optimal einsetzen. Sie stellen nicht unbedingt die einzigen Möglichkeiten dar, dieses Hilfsprogramm einzusetzen, und sind auch nicht die einzigen Szenarien, in denen Sie das Hilfsprogramm verwenden können.

Es wird empfohlen, während des Aktualisierungs- und Bereitstellungsverfahrens stets die Online-Hilfe zu Rate zu ziehen, um Einzelheiten über einen bestimmten Bildschirm anzuzeigen.

#### <span id="page-5-3"></span>**Aktualisieren der System-Firmware**

Wenn Sie ein neu herausgegebenes Dell PowerEdge System gekauft haben, enthält dieses wahrscheinlich die neueste Firmware. Wenn jedoch seit der Veröffentlichung des Systems mehr als ein Quartal verstrichen ist, müssen Sie die Firmware eventuell aktualisieren.

<span id="page-5-2"></span>1. Klicken Sie auf der **Startseite des Dell Systems Build and Update Utility** bei **Firmware-Aktualisierung** auf **Konfigurieren**, oder klicken Sie im linken Fenster auf **Firmware-Aktualisierung**.

Der Bildschirm **Repository-Auswahl** im Modul **Firmware Update** (Firmware-Aktualisierung) wird angezeigt.

2. Geben Sie den Speicherort des Aktualisierungsdateien-Repositorys an. Weitere Informationen finden Sie unter <u>Firmware-Aktualisierung</u>. Weitere<br>Einzelheiten zur Repository-Auswahl finden Sie in der Online-Hilfe.

Wenn Sie den Status der Systemkomponenten mit einer anderen Version des Server Update Utility vergleichen möchten, geben Sie den Speicherort des Server Update Utility auf dem Bildschirm **Repository-Auswahl** an.

3. Klicken Sie auf **Fortfahren**.

Die **Firmware-Aktualisierung** führt eine Bestandsaufnahme des Systems durch und erstellt auf dem Bildschirm **Vergleichsbericht** einen Vergleichsbericht.

Auf diesem Bildschirm wird ein Vergleich der gegenwärtig installierten Versionen der einzelnen Komponenten auf dem vorhandenen System mit den Repository-Komponentenversionen desselben Systems angezeigt. Außerdem werden Komponenten angezeigt, für die ein Upgrade erforderlich ist oder die zurückgestuft werden können.

<span id="page-6-0"></span>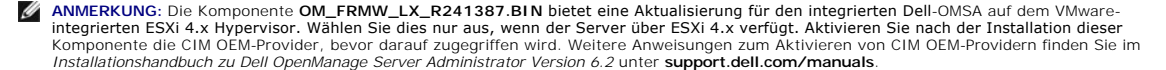

**ANMERKUNG:** Abhängig von Ihren Anforderungen können Sie selektive Komponenten-Upgrades durchführen. Es ist jedoch nicht möglich, selektive Zurückstufungen durchzuführen.

<span id="page-6-2"></span>4. Wählen Sie die Komponenten aus, für die Sie ein Upgrade durchführen möchten, und klicken Sie auf **die Startseite des Systems Build and Update Utility**.

**ANMERKUNG:** SBUU speichert die Informationen über das Repository und die Auswahlen, die Sie auf dem Bildschirm **Vergleichsbericht** getroffen haben. Diese Aktualisierungen werden angewendet, während die Bereitstellung durchgeführt wird.

5. Klicken Sie zum Aktualisieren des aktuellen Systems auf der **Startseite des Dell Systems Build and Update Utility** auf **Konfiguration anwenden/exportieren**.

Der Bildschirm **Optionen zum Anwenden/Exportieren konfigurieren** wird angezeigt.

6. Wählen Sie die Option **Konfiguration auf aktuelles System anwenden** aus und klicken Sie auf **Anwenden/Exportieren**.

Der Fortschrittsbalken wird angezeigt, woraufhin das System mit den konfigurierten Firmware-Aktualisierungen einen Neustart durchführt.

**ANMERKUNG:** Weitere Informationen zu den einzelnen **Firmware-Aktualisierungsbildschirmen** und den Optionen auf den Bildschirmen finden Sie in der Onlinehilfe zum *Systems Build and Update Utility*.

## <span id="page-6-3"></span>**Konfigurieren der Systemhardware**

#### **Auf dem aktuellen System**

1. Klicken Sie auf der **Startseite des Dell Systems Build and Update Utility** bei **Hardwarekonfiguration** auf **Konfigurieren**, oder klicken Sie im linken Fenster auf **Hardwarekonfiguration**.

Der Bildschirm **Konfigurationsstatus-Zusammenfassung** wird angezeigt.

2. Die Komponenten (RAID, DRAC, BIOS usw.) können konfiguriert werden, indem Sie auf die einzelnen Schaltflächen zu den Komponenten klicken.

Daraufhin erscheinen Komponentenbildschirme, auf denen Sie die entsprechenden Komponenten konfigurieren können.

**ANMERKUNG:** Wenn Sie RAID manuell konfigurieren und SBUU zur Installation eines Betriebssystems auf einem Mastersystem verwenden, müssen Sie RAID auch auf dem Zielsystem manuell konfigurieren.

- <span id="page-6-1"></span>3. Wenn Sie die Felder auf jedem Komponentenbildschirm konfiguriert haben, klicken Sie vor dem Verlassen des Bildschirms auf **Einstellungen speichern**  und dann auf **Zurück zur Konfigurationszusammenfassung**.
- 4. Klicken Sie auf dem Bildschirm **Konfigurationsstatus-Zusammenfassung** auf **Einstellungen speichern und zurück zur Startseite**.
- 5. Klicken Sie auf der **Startseite des Dell Systems Build and Update Utility** auf **Konfiguration anwenden/exportieren**.

Der Bildschirm **Optionen zum Anwenden/Exportieren konfigurieren** wird angezeigt. Standardmäßig ist die Option **Konfiguration auf aktuelles System anwenden** ausgewählt.

Sie können die Hardwarekonfiguration für eine spätere Verwendung exportieren, indem Sie **Konfiguration exportieren** auswählen.

6. Klicken Sie auf **Anwenden/Exportieren**.

Ein Fortschrittsbalken zeigt an, dass die in <u>[Schritt 3](#page-6-1)</u> g**espeicherten Anderungen auf das System angewendet werden. Nach dem Anwenden der Anderungen**<br>startet das System automatisch neu und steht mir der aktualisierten Kon

#### **Bei Verwendung mehrerer Systeme**

1. Klicken Sie auf der **Startseite des Dell Systems Build and Update Utility** bei **Auswahl von Systemen** im linken Fenster auf **Ändern**.

Der Bildschirm **System(e) auswählen** wird angezeigt.

- 2. Wählen Sie das System/die Systeme, auf denen die von Ihnen festgelegte Hardware-Konfiguration angewendet werden soll.
	- **ANMERKUNG:** Um für die Bereitstellung einer Hardwarekonfiguration auf mehreren Systemen ein startfähiges ISO-Image zu erzeugen, müssen Sie alle entsprechenden Systeme auf dem Bildschirm **System(e) auswählen** markieren, auch dann, wenn es sich dabei um die gleichen Modelle

wie Ihr aktuelles System handelt, auf dem Sie SBUU ausführen.

<span id="page-7-0"></span>3. Klicken Sie auf **Einstellungen speichern**.

an.

Die **Startseite des Systems Build and Update Utility** erscheint erneut und zeigt eine Liste der unter **Auswahl von Systemen** ausgewählten Systeme

4. Klicken Sie bei **Hardwarekonfiguration** auf **Konfigurieren**, oder klicken Sie im linken Fenster auf **Hardwarekonfiguration**.

Der Bildschirm **Konfigurationsstatus-Zusammenfassung** wird angezeigt.

- 5. Die Komponenten (RAID, DRAC, BIOS usw.) können konfiguriert werden, indem Sie auf die einzelnen Schaltflächen zu den Komponenten klicken. Daraufhin erscheinen Komponentenbildschirme, auf denen Sie die entsprechenden Komponenten konfigurieren können.
- 6. Klicken Sie nach der Konfiguration der Felder auf dem jeweiligen Komponentenbildschirm auf **Einstellungen speichern** und dann auf **Zurück zur Konfigurationszusammenfassung**.
- 7. Klicken Sie auf dem Bildschirm **Konfigurationsstatus-Zusammenfassung** auf **Einstellungen speichern und zurück zur Startseite**.
- 8. Klicken Sie auf der **Startseite des Dell Systems Build and Update Utility** auf **Konfiguration anwenden/exportieren**.

Der Bildschirm **Optionen zum Anwenden/Exportieren konfigurieren** wird angezeigt Die Option **Startfähiges Image zur automatischen Bereitstellung erstellen** ist standardmäßig aktiviert.

Sie können die Hardwarekonfiguration für eine spätere Verwendung exportieren, indem Sie **Konfiguration exportieren** auswählen.

9. Klicken Sie auf **Ziel**, um den gewünschten Speicherort für das bootbare ISO-Image anzugeben.

Der Bildschirm **ISO-Speicherort** wird angezeigt.

- 10. Legen Sie den Speicherort fest und klicken Sie auf **Weiter**.
- 11. Klicken Sie auf **Anwenden/Exportieren**.

Das ISO-Image wird an dem Speicherort erstellt und gespeichert, den Sie im obigen Schritt festgelegt haben. Wenn das von Ihnen festgelegte Ziel kein<br>startfähiger USB-Schlüssel ist, brennen Sie das ISO-Image mit einer belie DVD.

12. Starten Sie die ausgewählten Systeme mit dem von Ihnen erstellten bootbaren Datenträger.

Die Bereitstellung startet automatisch, und Sie werden nicht aufgefordert, Eingaben zu machen. Das System startet, soweit erforderlich, neu, bis die<br>ausgewählten Systeme mit der aktualisierten Konfiguration bereitstehen.

## <span id="page-7-1"></span>**Installation des Betriebssystems**

1. Klicken Sie auf der **Startseite des Dell Systems Build and Update Utility** bei **Installation des Server-BS** auf **Konfigurieren**, oder klicken Sie im linken Fenster auf **Installation des Server-BS**.

Der Bildschirm **Datum und Uhrzeit einstellen** wird angezeigt.

**ANMERKUNG:** Wenn Sie ESXi Flash oder HDD installieren möchten, stecken Sie hierzu eine SD-Karte oder einen USB-Schlüssel ein.

2. Nehmen Sie die erforderlichen Änderungen vor, und klicken Sie auf **Fortfahren**.

Der Bildschirm **Betriebssystem zur Installation auswählen** wird angezeigt.

3. Wählen Sie das entsprechende Betriebssystem aus, entscheiden Sie, ob Sie eine Dienstprogrammpartition erstellen möchten, und klicken Sie dann auf **Weiter**.

**ANMERKUNG:** Die Dienstprogrammpartition verfügt nicht über DOS-basierte RAID-Hilfsprogramme.

Nehmen wir für diesen Vorgang an, dass Sie das Betriebssystem Microsoft Windows 2003 Server R2 ausgewählt haben und eine Dienstprogrammpartition erstellen möchten.

Der Bildschirm **RAID-Konfiguration auswählen** wird angezeigt.

4. Geben Sie an, ob Sie die bei der Konfiguration der Systemhardware im **Hardwarekonfigurationsmodul** angegebene RAID-Konfiguration anwenden oder die bestehende RAID-Konfiguration auf dem System beibehalten möchten. Klicken Sie dann auf **Weiter**.

Der Bildschirm **Festplattenpartitionen für Microsoft Windows 2003 Server R2 konfigurieren** wird angezeigt.

- <span id="page-8-2"></span>5. Wählen Sie das Dateisystem für die Startpartition aus, geben Sie die Größe der verfügbaren virtuellen Festplatte ein, und klicken Sie auf **Fortfahren**. Der Bildschirm **Konfiguration von Netzwerkadaptern** wird angezeigt.
- 6. Geben Sie die erforderlichen Informationen zu den Netzwerkadaptern auf dem System ein. Klicken Sie auf **Fortfahren**.

Der Bildschirm **Konfigurationsinformationen für Microsoft Windows 2003 Server R2 eingeben** wird angezeigt.

7. Füllen Sie die entsprechenden Felder aus, und klicken Sie auf **Fortfahren**.

Der Bildschirm **Zusammenfassung der Betriebssysteminstallation** wird angezeigt.

8. Klicken Sie auf **Zurück**, wenn Sie Einstellungen ändern möchten.

Sie können die Konfiguration auch speichern und für eine spätere Verwendung exportieren, indem Sie auf **Zurück zur Startseite** klicken. Fahren Sie in diesem Fall mit [Schritt 9](#page-8-0) fort.

Um die Konfiguration sofort für das System zu übernehmen, klicken Sie auf **Jetzt anwenden**. Fahren Sie in diesem Fall mit [Schritt 11](#page-8-1) fort.

**ANMERKUNG:** Die Option **Jetzt anwenden** ist nur dann aktiviert, wenn Sie auf dem Bildschirm **System(e) auswählen** kein System ausgewählt haben.

<span id="page-8-0"></span>9. Klicken Sie auf der **Startseite des Dell Systems Build and Update Utility** auf **Konfiguration anwenden/exportieren**.

Der Bildschirm **Optionen zum Anwenden/Exportieren konfigurieren** wird angezeigt. Standardmäßig ist die Option **Konfiguration auf aktuelles System**<br>**anwenden aus**gewählt. Sie können die Konfiguration der Betriebssysteminsta

10. Klicken Sie auf **Anwenden/Exportieren**.

Der Bildschirm **Scripterstellungsfortschritt** erscheint und zeigt an, dass die Konfiguration gespeichert wird.

- <span id="page-8-1"></span>11. Wenn Sie die Option gewählt haben, den Dell OpenManage Server Administrator auf dem Bildschirm **Konfigurationsinformationen für Microsoft**<br>Windows 2003 Server R2 zu installieren, geben Sie entweder den Pfad der CD Serv Ihrem System an.
- 12. Legen Sie auf Aufforderung die CD/DVD des Betriebssystems ein.

SBUU kopiert die Dateien des Betriebssystems auf Ihr System und startet die Installation des Betriebssystems. Es ist möglich, dass das System mehrere Male neu startet.

**ANMERKUNG:** Falls Sie das von **support.dell.com** heruntergeladene SBUU-ISO-Image verwenden und Microsoft Windows 2008 32-Bit oder 64-Bit<br>und Windows Small Business Server 2011 installieren, laden Sie das Paket **Windows OS** Verfügung, wenn Sie dazu aufgefordert werden.

Das Betriebssystem wird installiert und steht dann zur Installation von Server Administrator bereit. Die Dateien zur Installation von Server Administrator sind auf dem System gespeichert, das Symbol zur Installation von Server Administrator befindet sich auf dem Desktop.

### <span id="page-8-3"></span>**Bereitstellen des aktuellen "Bare-Metal"-Dell-Systems**

In diesem Szenario wird beschrieben, wie Sie das aktuelle System aktualisieren und bereitstellen können.

<span id="page-9-2"></span>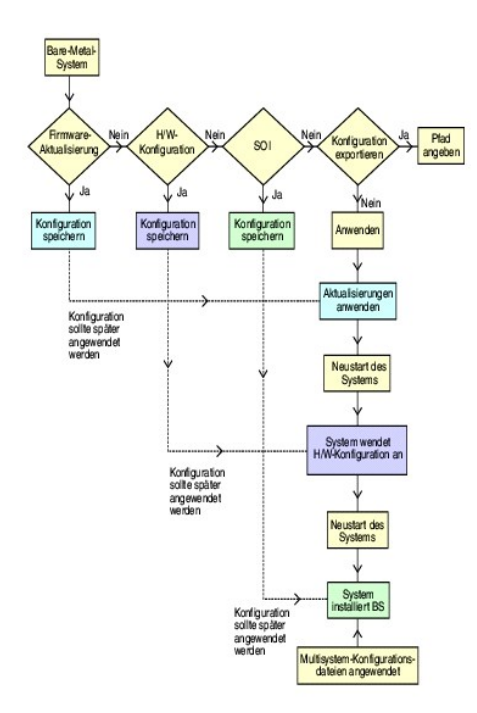

<span id="page-9-0"></span>1. Wenn erforderlich, aktualisieren Sie Ihre System-Firmware.

Einzelheiten zur **Firmware-Aktualisierung** finden SIe unter [Firmware-Aktualisierung](file:///E:/Software/smsbu/1_6/ge/html/sbuuugce.htm#wp1059885). Einzelheiten zur Verwendung des Firmware-Aktualisierungsmoduls finden Sie in [Schritt 1](#page-5-2) bis [Schritt 4](#page-6-2) (unter [Aktualisieren der System-Firmware\)](#page-5-3).

2. Konfigurieren Sie Ihre Systemhardware und stellen Sie sicher, dass Sie auf **Einstellungen speichern** klicken, bevor Sie einen Komponentenbildschirm verlassen.

Einzelheiten zum [Hardwarekonfiguration](file:///E:/Software/smsbu/1_6/ge/html/sbuuugce.htm#wp1059983)smodul finden Sie unter Hardwarekonfiguration. Einzelheiten zur Verwendung des<br>Hardwarekonfigurationsmodul finden Sie unter Konfigurieren der Systemhardware. Hardwarekonfigurationsmodul finden Sie unter Konfigurieren der

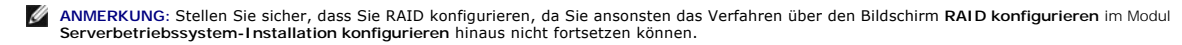

3. Klicken Sie auf **Konfigurieren** unter **Server-BS-Installation** auf der **Startseite des Systems Build and Update Utility** oder auf **Server-BS- Installation**  im linken Fenster, um mit der Konfiguration des Betriebssystems fortzufahren.

Einzelheiten zur Server-BS-Installation finden Sie unter [Wichtige Informationen und häufig gestellte Fragen.](file:///E:/Software/smsbu/1_6/ge/html/sbuuugce.htm#wp1059870) Ei<mark>nzelheiten zur Verwendung des Moduls für</mark><br>die Server-BS-Installation finden Sie unter Installation des Betrieb die Server-BS-Installation finden Sie unter Installation d

- <span id="page-9-1"></span>4. Wenn Sie die Konfiguration der drei Module abgeschlossen haben, können Sie die Konfiguration für die Module anzeigen, bearbeiten oder zurücksetzen,<br>indem Sie auf die Optionen **Anzeigen, Bearbeiten** oder **Zurücksetzen** k
- 5. Klicken Sie auf der **Startseite des Dell Systems Build and Update Utility** auf **Konfiguration anwenden/exportieren**.

Der Bildschirm **Optionen zum Anwenden/Exportieren konfigurieren** wird angezeigt.

6. Nehmen Sie die erforderlichen Eingaben vor, und klicken Sie auf **Fortfahren**.

**ANMERKUNG:** Sie können wählen, die Multisystem-Konfigurationsdatei so zu konfigurieren, dass die Systemeinstellungen dieser Datei verwendet werden.

- **ANMERKUNG:** Sie können die Option **Bei Fehler beenden** markieren, damit SBUU beendet wird, wenn ein Fehler auftritt. Wenn diese Option nicht ausgewählt wird, fährt SBUU im Falle eines Fehlers während des Bereitstellungsprozesses mit dem Betrieb des nächsten Moduls fort. Hierdurch<br>kann das System jedoch instabil werden. Heben Sie die Markierung der Option **Bei F** Fehler bekannt ist und die Leistung des Systems nicht beeinträchtigt.
- **ANMERKUNG:** Weitere Informationen zu den einzelnen Feldern auf dem Bildschirm **Optionen auswählen** finden Sie in der Onlinehilfe zum Dell Systems Build and Update Utility.

Der Fortschrittsbildschirm wird angezeigt, woraufhin die unbeaufsichtigte Aktualisierung/Bereitstellung beginnt. Wenn Sie für die System-Firmware<br>Aktualisierungen vorgenommen haben, beginnt die Firmware-Aktualisierung basi Konfiguration festgelegt, mit der Hardwarekonfiguration und der Betriebssysteminstallation fort. Hierdurch wird die Aktualisierung und Bereitstellung des aktuellen Systems abgeschlossen. Auf dem System sind sämtliche erforderlichen Einstellungen/Konfigurationen/Aktualisierungen sowie das Betriebssystem installiert und es ist zum Einsatz bereit.

### <span id="page-10-3"></span><span id="page-10-2"></span>**Bereitstellen mehrerer Systeme mit derselben Konfiguration**

In diesem Szenario können Sie mehr als ein einzelnes unterstütztes System mit derselben Konfiguration bereitstellen (d. h. Karten, Controller, Festplatte,<br>Speicher usw. können identisch sein), z. B. 50 Dell PowerEdge R710-

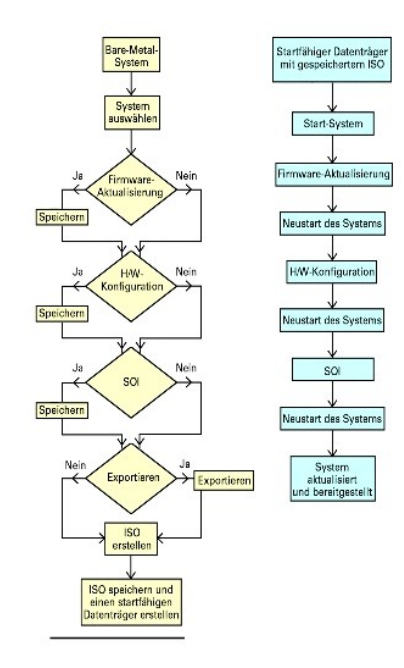

<span id="page-10-0"></span>1. Klicken Sie auf der **Startseite des Dell Systems Build and Update Utility** bei **Auswahl von Systemen** im linken Fenster auf **Ändern**.

Der Bildschirm **System(e) auswählen** wird angezeigt.

**ANMERKUNG:** Stellen Sie sicher, dass Sie auf **System(e) auswählen** klicken, damit die Option zum Speichern des ISO-Image (**Startfähiges Image zur automatischen Bereitstellung erstellen**) auf dem Bildschirm **Optionen auswählen** aktiviert ist.

- 2. Wählen Sie (für dieses Beispiel) **PowerEdge R710** in der Liste der unterstützten Systeme aus und klicken Sie auf den Rechtspfeil.
- 3. Klicken Sie auf **Einstellungen speichern** und wechseln Sie zur **Startseite des Dell Systems Build and Update Utility** zurück.
- <span id="page-10-5"></span>4. [Befolgen Sie zum Konfigurieren der Module des Systems Build and Update Utility](#page-8-3) [Schritt 1](#page-9-0) bis [Schritt 4](#page-9-1) (unter Bereitstellen des aktuellen "Bare-Metal"-Dell-Systems).

5. Klicken Sie auf der **Startseite des Dell Systems Build and Update Utility** auf **Konfiguration anwenden/exportieren**.

Der Bildschirm **Optionen zum Anwenden/Exportieren konfigurieren** wird angezeigt.

6. Wählen Sie die Option **Startfähiges Image zur automatischen Bereitstellung erstellen** aus, und klicken Sie auf **Ziel**, um den Speicherort anzugeben, an dem das ISO-Image gespeichert werden soll.

Sie haben auch die Möglichkeit, die in den obigen Schritten gespeicherte Konfiguration an einen Speicherplatz Ihrer Wahl zu exportieren.

7. Geben Sie auf dem Bildschirm **ISO-Speicherort** den Speicherort an, an dem Sie das ISO-Image speichern möchten, und klicken Sie auf **Fortfahren**.

Wenn Sie USB als Speicherort auswählen, haben Sie auch die Möglichkeit, den USB-Schlüssel bootbar zu machen. In der Online-Hilfe sind hierzu Einzelheiten aufgeführt.

Der Bildschirm **Optionen zum Anwenden/Exportieren konfigurieren** wird angezeigt.

<span id="page-10-1"></span>8. Klicken Sie auf **Anwenden/Exportieren**.

Das ISO-Image wird erstellt.

<span id="page-10-4"></span>Sie können einen bootbaren Datenträger (CD/DVD) erstellen oder den bootbaren USB-Schlüssel verwenden, um die Systeme zu starten, die aktualisiert/bereitgestellt werden sollen.

#### <span id="page-11-0"></span>**Bereitstellen mehrerer Systeme mit leicht unterschiedlichen Konfigurationen**

In diesem Szenario wird erläutert, wie Sie mehrere unterstützte Systeme mit leicht voneinander abweichenden Konfigurationen bereitstellen können. Nehmen<br>wir an, Sie möchten 50 PowerEdge R710-Systeme konfigurieren, die aber

- ı Die gleiche Art eines konfigurierten Controllers muss vorhanden sein, gleichgültig, ob der Controller integriert ist oder sich im Steckplatz befindet. Bei ⊂<br>Controllern im Steckplatz muss sich der Controller wie konfigu
- l Die konfigurierte RAID-Klasse muss vom aktuellen Controller unterstützt werden. SAS (Serial Attached SCSI) 5- und SAS 6-Controller erfordern mindestens zwei Festplatten.
- l Die konfigurierte RAID-Richtlinie muss vom aktuellen Controller unterstützt werden.
- l Die Anzahl der Festplatten muss gleich hoch oder höher sein.
- l Die Festplatten sind gleich groß oder größer.
- l Die verfügbaren Festplatten müssen von gleicher Art sein. Eine Kombination von SAS, SCSI (Schnittstelle für kleine Computer) und SSD (Solid State Disk) wird beispielsweise nicht unterstützt.

Sobald die oben aufgeführten Kriterien erfüllt sind, können Sie <u>Schritt 1</u> bis <u>[Schritt 8](#page-10-1)</u> (unter <u>[Bereitstellen mehrerer Systeme mit derselben Konfiguration](#page-10-2)</u>)<br>befolgen, um mehrere Systeme mit leicht unterschiedlicher Kon

#### **Bereitstellen mehrerer Systeme unterschiedlicher Modelle**

In diesem Szenario können Sie mehrere Systeme unterschiedlicher Modelle bereitstellen. So können Sie z. B. 25 PowerEdge R710-Systeme, 50 PowerEdge R610-Systeme und 25 PowerEdge T610-Systeme bereitstellen.

So stellen Sie mehrere Systeme unterschiedlicher Modelle bereit:

- 1 Stellen Sie sicher, dass Sie auf dem Bildschirm "System(e) auswählen" mehrere Systeme zur Bereitstellung auswählen.
- l Das Modul Firmware Update (Firmware-Aktualisierung) zeigt alle Update Packages für die von Ihnen ausgewählten Module an. Abhängig vom Systemmodell müssen Sie auswählen, welche Komponenten aktualisiert werden müssen.
- l Das Modul Hardware Configuration (Hardwarekonfiguration) zeigt sämtliche Konfigurationsoptionen unter verschiedenen Registern an. Stellen Sie sicher, dass Sie sämtliche relevanten Optionen für alle gewählten Systeme auswählen.
- ı Die Betriebssysteme, die im SOI-Modul (Installation des Serverbetriebssystems) aufgelistet sind, stellen einen Teilsatz der unterstützten<br>Betriebssysteme dar, die auf den ausgewählten Systemen installiert werden können. Bereitstellungsverfahren fortzusetzen.

[Um mehrere Systeme unterschiedlicher Modelle bereitzustellen, befolgen Sie](#page-10-2) [Schritt 1](#page-10-0) bis [Schritt 8](#page-10-1) (unter Bereitstellen mehrerer Systeme mit derselben Konfiguration).

## **Bereitstellen mehrerer Systeme mit derselben Konfiguration für verschiedene Betriebssysteme**

In diesem Szenario wird beschrieben, wie Sie mehrere Systeme mit derselben Konfiguration für verschiedene Betriebssysteme aktualisieren und bereitstellen können. Zum Beispiel verfügen Sie über 100 PowerEdge R710-Systeme und möchten 25 Systeme mit dem Betriebssystem Microsoft Windows Server 2003, 50 Systeme mit dem Betriebssystem Red Hat Enterprise Linux 5.3 und 25 Systeme mit dem Betriebssystem Windows Server 2008 bereitstellen.

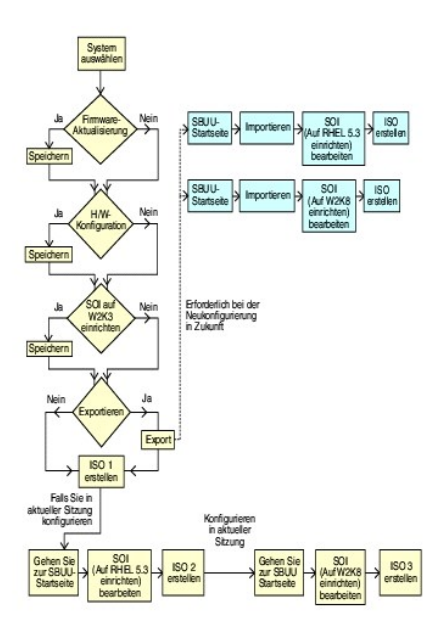

1. Folgen Sie [Schritt 1](#page-10-0) bis [Schritt 8](#page-10-1) (unter [Bereitstellen mehrerer Systeme mit leicht unterschiedlichen Konfigurationen](#page-10-4)), um ein startfähiges Image zur Bereitstellung eines Betriebssystem wie z. B. Windows Server 2003 zu erzeugen.

Klicken Sie auf der **Startseite des Dell Systems Build and Update Utility** auf **SOI**. Wählen Sie auf dem Bildschirm **Betriebssystem zur Installation auswählen** Windows Server 2003 aus.

Wenn Sie außerdem wählen, die Konfiguration zu exportieren, können Sie diese Konfiguration zu einem späteren Zeitpunkt (in einer anderen Sitzung)<br>Importieren, indem Sie auf der Startseite des **Systems Build and Update Util** 

- 2. Klicken Sie auf der **Startseite des Systems Build and Update Utility** auf **SOI** und wählen Sie ein weiteres Betriebssystem aus, z. B. Red Hat Enterprise Linux 5.3, exportieren Sie die Konfiguration für dieses Betriebssystem und erstellen Sie ein ISO-Image.
- 3. Konfigurieren und erstellen Sie auf gleiche Weise ein ISO-Image für ein drittes Betriebssystem, z. B. Windows Server 2008.

Sie haben jetzt drei ISO-Images für die drei Betriebssysteme, die auf mehreren Systemen installiert werden sollen.

- 4. Erstellen Sie drei verschiedene bootbare Datenträger für die jeweiligen ISO-Images.
- 5. Starten Sie die entsprechende Anzahl von Systemen mit den entsprechenden bootbaren Datenträgern, um die erforderlichen Betriebssysteme zu nstallieren

# **Startfähigen USB erstellen**

Sie können vom Dell OpenManage DVD-Image auf Red Hat Enterprise Linux- und SUSE Linux Enterprise-Betriebsystemen einen startfähigen USB-Schlüssel erstellen.

So erstellen Sie einen startfähigen USB:

1. Stecken Sie den USB-Schlüssel in das System ein.

**ANMERKUNG:** Stellen Sie sicher, dass kein anderer USB-Datenträger auf dem System bereitgestellt ist.

**ANMERKUNG:** Stellen Sie sicher, dass die Größe des USB-Schlüssels die Größe des DVD-Images übersteigt.

- 2. Legen Sie die Dell OpenManage DVD in das System ein.
- 3. Um alle angeschlossenen USB-Datenträgergeräte zu sehen, geben Sie den folgenden Befehl ein:

/media/cdrom/server\_assistant/driver\_tool/src/make\_bootable\_usb.sh --scan

4. Um den startfähigen USB-Datenträger von der Dell OpenManage DVD zu erstellen, geben Sie den folgenden Befehl ein:

/media/cdrom/server\_assistant/driver\_tool/src/make\_bootable\_usb.sh *<pfad-zur-bereitgestellten-dvd> <pfad-zum-usb-gerät>*

Beispiel:

<span id="page-13-0"></span>/media/cdrom/server\_assistant/driver\_tool/src/make\_bootable\_usb.sh /media/cdrom /dev/sdb

5. Entfernen Sie den USB-Schlüssel und verwenden Sie diesen Schlüssel, um das Zielsystem zu starten.

**ANMERKUNG:** Wenn die automount-Funktion von Linux auf dem USB-Gerät aktiviert ist, heben Sie die Bereitstellung des USB-Gerätes auf, bevor Sie den Schlüssel entfernen.

# **Wiederverwenden von Konfigurationsdateien**

In diesem Szenario wird dargestellt, wie Sie eine Konfigurationsdatei, die Sie in einer früheren Sitzung erstellt und exportiert haben, wiederverwenden, indem Sie sie importieren. Sie können diese Konfigurationsdatei verwenden und mehrere ISO-Images mit leicht unterschiedlicher Konfiguration erstellen.<br>Diese Konfiguration kann sich auf das aktuelle System oder mehrere Systeme be

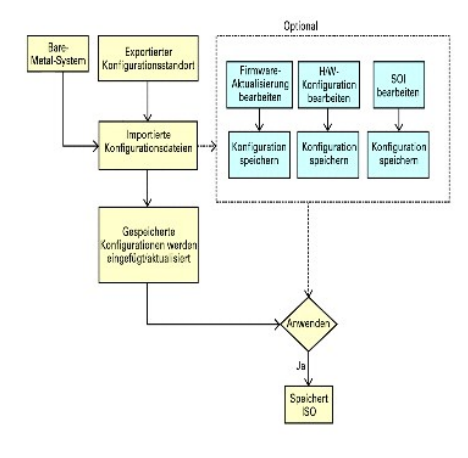

- ANMERKUNG: Wenn Sie die Konfigurationsdatei importieren, sind alle Felder der GUI bestückt. Sie können die Module zur Konfiguration der Firmware-<br>Aktualisierung, der Hardware und der SOI nach Bedarf bearbeiten. Stellen Sie "Auswahl von Systemen" vornehmen; sollten Sie dies tun, wird die gesamte vorhandene Konfiguration für die drei Module zurückgesetzt.
- 1. Klicken Sie auf der **Startseite des Dell Systems Build and Update Utility** auf **Gespeicherte Konfiguration importieren**.

Der Bildschirm **Konfiguration importieren** wird angezeigt.

2. Geben Sie den Speicherort an, von dem aus die Konfigurationsdatei importiert werden soll, und klicken Sie auf **Weiter**.

Der Fortschrittsbildschirm wird angezeigt, gefolgt vom Bildschirm **Einzelheiten zu importierten Konfigurationsdateien**.

- 3. Klicken Sie auf **die Startseite des Dell Systems Build and Update Utility**.
- 4. Falls erforderlich, bearbeiten Sie die bestehenden Konfigurationen der Module **Firmware-Aktualisierung**, **Hardwarekonfiguration** und **SOI**.
- 5. Erstellen Sie das ISO-Image für diese Konfiguration, indem Sie [Schritt 4](#page-10-5) bis [Schritt 8](#page-10-1) (unter [Bereitstellen mehrerer Systeme mit derselben Konfiguration](#page-10-2)) ausführen.

<span id="page-14-0"></span>[Zurück zum Inhaltsverzeichnis](file:///E:/Software/smsbu/1_6/ge/html/index.htm)

# **Starten von SBUU**

**Dell Systems Build und Update-Dienstprogramm Version 1.6 Benutzerhandbuch**

So starten Sie SBUU lokal:

- 1. Legen Sie die DVD *Dell Systems Management Tools and Documentation* in das Laufwerk des Systems ein.
- 2. Starten Sie das System neu.

Der Startmenü-Bildschirm wird angezeigt.

So starten Sie SBUU auf einem Remote-System:

1. Klicken Sie im Dell Remote Access Controller (DRAC) 4, DRAC 5 oder iDRAC auf das Register **Datenträger**.

Der Bildschirm **Virtuelle Datenträger** wird angezeigt.

**ANMERKUNG:** Wenn Active X Control nicht auf dem System installiert ist, werden Sie zur Installation aufgefordert, bevor Sie den Vorgang fortsetzen.

- 2. Stellen Sie sicher, dass das Attribut für **Status Verbunden/Getrennt Verbunden** lautet.
- 3. Geben Sie den Speicherort der **ISO-Imagedatei** an.

Um auf SBUU-b**ootbare Datenträger oder das ISO**-Image auf der DVD *Dell Systems Management Tools and Documentation* zuzugreifen, wählen Sie den<br>Speicherort auf dem Systemlaufwerk aus bzw. suchen Sie nach der **ISO-Imagedate** 

4. Klicken Sie auf **Verbinden**.

Der Bildschirm **Virtueller Datenträger - Status** erscheint und zeigt an, dass der Datenträger *Dell Systems Management Tools and Documentation* jetzt mit dem Host-System verbunden ist.

- 5. Klicken Sie auf **Energieverwaltung**.
- 6. Um das Host-System mit dem Systems Build and Update-Datenträger zu starten, wählen Sie unter **Stromsteuerungsvorgänge** die Option **System aus- und einschalten** aus und klicken Sie auf **Anwenden**.
- 7. Klicken Sie auf **Konsole**.

Der Bildschirm **Konsolenumleitung** wird angezeigt.

8. Klicken Sie auf **Verbinden**.

Sie können jetzt vom Client-System aus auf den Startmenü-Bildschirm des Host-Systems zugreifen und SBUU im Remote-Zugriff verwenden.

#### **Abbildung 2-1. Startmenü-Bildschirm**

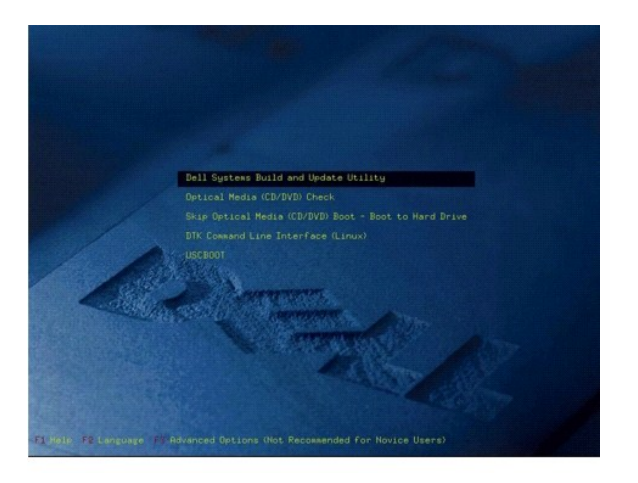

[Tabelle 2](#page-15-0)-1 führt die auf diesem Bildschirm verfügbaren Optionen sowie deren Beschreibungen auf.

### <span id="page-15-1"></span><span id="page-15-0"></span>**Tabelle 2-1.** Optionen im Startmenü

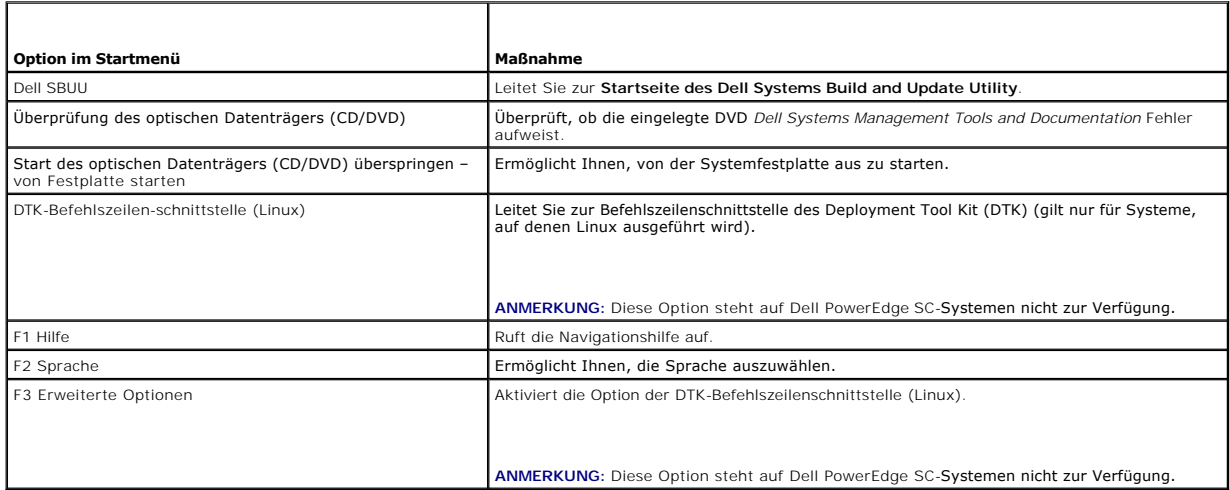

Es bietet sich an, SBUU in folgenden möglichen Szenarien zu verwenden:

- l [Aktualisieren der System-Firmware](file:///E:/Software/smsbu/1_6/ge/html/sbuuugc3.htm#wp1181121)
- 1 [Konfigurieren der Systemhardware](file:///E:/Software/smsbu/1_6/ge/html/sbuuugc3.htm#wp1185651)
- 1 [Installation des Betriebssystems](file:///E:/Software/smsbu/1_6/ge/html/sbuuugc3.htm#wp1185730)
- 1 [Bereitstellen des aktuellen](file:///E:/Software/smsbu/1_6/ge/html/sbuuugc3.htm#wp1182763) "Bare-Metal"-Dell-Systems
- 1 [Bereitstellen mehrerer Systeme mit derselben Konfiguration](file:///E:/Software/smsbu/1_6/ge/html/sbuuugc3.htm#wp1183775)
- 1 [Bereitstellen mehrerer Systeme mit leicht unterschiedlichen Konfigurationen](file:///E:/Software/smsbu/1_6/ge/html/sbuuugc3.htm#wp1181803)
- 1 [Bereitstellen mehrerer Systeme unterschiedlicher Modelle](file:///E:/Software/smsbu/1_6/ge/html/sbuuugc3.htm#wp1189175)
- 1 [Bereitstellen mehrerer Systeme mit derselben Konfiguration für verschiedene Betriebssysteme](file:///E:/Software/smsbu/1_6/ge/html/sbuuugc3.htm#wp1182157)
- l [Wiederverwenden von Konfigurationsdateien](file:///E:/Software/smsbu/1_6/ge/html/sbuuugc3.htm#wp1188051)

# <span id="page-16-0"></span> **Wichtige Informationen und häufig gestellte Fragen**

**Dell Systems Build und Update-Dienstprogramm Version 1.6 Benutzerhandbuch**

- **•** Eirmware-Aktualisierung
- $\bullet$  Hardwarekonfig
- **[Installation des Serverbetriebssystems](#page-17-1)**

Dieses Kapitel enthält wichtige Informationen zu den verschiedenen Modulen in SBUU, darunter Antworten zu einigen häufig gestellten Fragen.

## <span id="page-16-1"></span>**Firmware-Aktualisierung**

### **Wichtige Informationen**

Das Modul **Firmware-Aktualisierung** in SBUU ermöglicht Ihnen, die BIOS- und Firmware-Versionen Ihrer Dell-Systeme in einer Vorbetriebs-Systemumgebung zu aktualisieren. Dieses Modul:

- 1 führt eine Bestandsaufnahme des Systems durch (BIOS, Firmware und Treiber)
- l ermöglicht Ihnen, Ihr eigenes Repository auszuwählen
- ı erstellt einen Vergleichsbericht (Vergleich der gegenwärtig installierten Versionen der einzelnen Komponenten auf dem vorhandenen System mit der<br>Repository-Komponentenversionen desselben Systems)
- l ermöglicht Ihnen, die Systemkomponenten zu erweitern

# **Häufig gestellte Fragen**

**F:** Was ist das Repository?

**A:** Das Repository enthält aktuelle Versionen von BIOS, Firmware und Treiberkomponenten für Dell-Systeme.

Es steht auf der DVD *Dell Server Updates* zur Verfügung.

**F:** Was kann ich tun, wenn während des Aktualisierungsvorgangs ein Voraussetzungsfehler auftritt?

**A:** Wenn während des Aktualisierungsvorgangs ein Voraussetzungsfehler auftritt, bietet das *Dell OpenManage Server Update Utility-Benutzerhandbuch* Informationen zum Beheben des Problems.

**F:** Ich möchte mein benutzerdefiniertes Repository unter Verwendung von SBUU für Firmware-Aktualisierungen nutzen.

A: Wenn Sie Ihr benutzerdefiniertes Repository unter Verwendung von SBUU für Firmware-Aktualisierungen nutzen möchten, benötigen Sie ein Linux-<br>Repository. Außerdem müssen Sie sicherstellen, dass das Repository Aktualisier werden sollen.

**F:** Was muss ich tun, wenn ich die Firmware zurückstufen möchte?

**A:** Wenn Sie die Firmware zurückstufen möchten, können Sie dies nicht mit dem Modul Firmware-Aktualisierung tun. Verwenden Sie die DVD *Dell Server*<br>*Updates* zum Zurückstufen der Firmware auf dem System.

**F:** Was muss ich tun, wenn einige der Aktualisierungen fehlschlagen?

**A**: Wenn einige der Aktualisierungen fehlschlagen, führen Sie einen Neustart des Systems durch, und versuchen Sie, das neueste Repository zum Aktualisieren<br>der Firmware zu verwenden. Weitere Informationen finden Sie im *S* 

**F:** Ich möchte als Quell-Repository einen USB-Schlüssel verwenden.

**A:** Wenn Sie einen USB-Schlüssel als Quell-Repository verwenden möchten, stecken Sie ihn ein, wenn Sie dazu aufgefordert werden.

**ANMERKUNG:** Es wird empfohlen, das System nicht mit dem SBUU zu starten, wenn der USB-Schlüssel im System eingesteckt ist. Der Grund hierfür ist, dass SBUU möglicherweise nicht in der Lage ist, einen USB-Schlüssel zu erkennen, der vor dem Starten des Systems eingesteckt wird.

# <span id="page-16-2"></span>**Hardwarekonfiguration**

#### **Wichtige Informationen**

Unter Verwendung des Moduls **Hardwarekonfiguration** im SBUU können Sie den Baseboard-Verwaltungs-Controller (BMC), den Dell Remote Access Controller (DRAC), das redundante Array unabhängiger Festplatten (RAID) sowie das BIOS des Systems konfigurieren.

Nachdem Sie die Konfigurationseinstellungen für BMC, DRAC, RAID und BIOS des Systems gespeichert haben, können Sie das Hilfsprogramm dazu verwenden,<br>die .**ini**-Datei zu erzeugen, und diese Konfigurationseinstellungen auf m

#### <span id="page-17-0"></span>Häufig gestellte Fragen

**F:** Wie greife ich auf die Befehlszeilenoberfläche zu?

**A:** Um über das Startmenü auf die Befehlszeilenoberfläche zuzugreifen, wählen Sie **DTK-Befehlszeilenschnittstelle (Linux)** aus.

**F:** Woher weiß ich, welche Komponenten konfiguriert werden sollen?

A: Wählen Sie das System aus, das Sie konfigurieren möchten. Im linken Fenster zeigt das SBUU die Komponenten an, die konfiguriert werden können. Klicken<br>Sie auf die Komponente. Das rechte Fenster zeigt die Optionen an, di

**F:** Wo erhalte ich weitere Informationen zu RAID-Controllern?

**A:** Einzelheiten zu Lese-, Schreib- und Cache-Richtlinien sowie zu unterstützten Stripe-Größen finden Sie im *Referenzhandbuch zur Befehlszeilenschnittstelle des Dell OpenManage Deployment Toolkit*.

**F:** Woher weiß ich, welche BIOS-Setup-Optionen auf meinem System verfügbar sind?

**A:** Um anzuzeigen, welche BIOS-Setup-Optionen auf Ihrem System verfügbar sind, wechseln Sie zum Startmenü-Bildschirm und wählen **DTK- Befehlszeilenschnittstelle (Linux)** aus. Verwenden Sie das SYSCFG-Hilfsprogramm, um eine Liste der auf Ihrem System verfügbaren Optionen anzuzeigen.

**F:** Was passiert, wenn ich beim Einrichten der Startreihenfolge von Geräten ein Gerät auswähle, das nicht auf meinem System vorhanden ist?

**A:** Das Konfigurationsdienstprogramm wählt die Startgeräte in der Reihenfolge aus, die Sie als Startreihenfolge angegeben haben. Wenn Sie ein Gerät auswählen, das nicht auf Ihrem System vorhanden ist, ignoriert das Dienstprogramm dieses, wählt die restlichen Startgeräte aus und listet sie in der festgelegten Reihenfolge auf.

**F:** Was passiert, wenn ich eine virtuelle Festplatte erstelle, indem ich die Größe angebe?

**A:** Wenn Sie eine virtuelle Festplatte durch Angeben der Größe erstellen (anstatt die Option **Maximal mögliche Größe** zu verwenden), werden anschließend erstellte virtuelle Festplatten an den Controller und die Array-F**estplatte, die Sie zuvor ausgewählt haben, gebunden. Das gilt so lange, bis sämtlicher**<br>**verfügbarer Speicherplatz auf der Array**-Festplatte aufgebraucht is

**F:** Was passiert, wenn ich ein virtuelles Laufwerk löschen möchte, das eines der virtuellen Laufwerke ist, das unter Verwendung eines bestimmten Array-Laufwerks erstellt wurde?

**A**: Wenn Sie eine virtuelle Festplatte zum Löschen auswählen und es sich dabei nur um eine von mehreren virtuellen Festplatten handelt, die unter<br>Verwendung einer bestimmten Array-Festplatte erstellt wurden, werden sämtli

**F:** Was muss ich tun, wenn ich nicht in der Lage bin, RAID unter Verwendung von SBUU zu konfigurieren?

**A:** Stellen Sie sicher, dass der Parameter **Schnell-Initialisierung** des RAID-Controllers auf **EIN** gesetzt ist und versuchen Sie es erneut. Dies ist die werksseitige Standardeinstellung für alle RAID-Controller.

**F:** Kann ich bei Verwendung von SBUU RAID auf einem System konfigurieren, auf dem ein SATA 2s-Controller mit einer Festplatte verbunden ist?

**A:** SBUU unterstützt keine RAID-Konfigurationen auf Systemen, auf denen ein SATA 2s-Controller mit einer Festplatte verbunden ist. Um RAID auf einem solchen System zu konfigurieren, benutzen Sie die Option <Strg><A> oder setzen Sie die Festplattenkonfiguration über BIOS in den Modus **Systemeigen**.

**F:** Ich habe mehrere SCSI- und RAID-Controller auf meinem System. Wie kann ich die Reihenfolge festlegen, in der SBUU nach Controllern sucht?

A: SBUU verwendet den Controller, der in der Liste der BIOS-Startreihenfolge als Erster aufgeführt ist. Wenn Sie einen anderen Controller für das<br>Betriebssystem verwenden möchten, gehen Sie zum BIOS-Setup (indem Sie beim S erstes Startgerät fest.

**F:** Was soll ich tun, wenn ein oder mehrere virtuelle Datenträger fehlerhaft oder beschädigt sind?

**A:** Wenn eine virtuelle Festplatte fehlerhaft oder herabgesetzt ist, starten Sie nicht das Setup-Programm des Servers. Verwenden Sie das Firmware- Dienstprogramm des RAID Controllers (unter Verwendung von <Strg><A>, <Strg><M> oder <Strg><C> während des Starts), um den Zustand des RAID-Controllers zurückzusetzen.

**F:** Wie kann ich RAID für Festplatten konfigurieren, die sich im Modus **Legacy** befinden?

**A:** Auf CERC ATA- oder CERC SATA RAID-Controller-Karten sind Festplatten im Modus **Legacy nicht für die RAID-Konfiguration in SBUU verfügbar. Wenn Sie**<br>Festplatten im Modus **Legacy** als Teil eines RAID-**Containers benutze** Festplatten zu initialisieren. Wenn sich jedoch alle Festplatten im **Legacy**-Modus befinden, gelingt es SBUU möglicherweise nicht, RAID auf dem Controller zu konfigurieren.

**F**: Warum schlägt die Installation des Betriebssystems Novell SUSE Linux Enterprise Server (SLES) Version 10 auf Systemen, die mit mehreren RAID- und SCSI-Controllern ausgestattet sind, manchmal fehl?

**A:** Wenn zwei oder mehr RAID- oder SCSI-Controller vorhanden sind, installieren Sie Novell SLES I0 mit nur einem konfigurierten RAID- oder SCSI-Controller.<br>Konfigurieren Sie die anderen Controller erst nach der Installati

# <span id="page-17-1"></span>**Installation des Serverbetriebssystems**

# **Wichtige Informationen**

Über das **SOI-Modul** (Installation des Serverbetriebssystems) von SBUU können Sie von Dell unterstützte Betriebssysteme auf Ihren Dell-Systemen<br>installieren. SOI weist außerdem das Betriebssystem, das installiert werden so einfache Benutzeroberfläche zum Konfigurieren von Speicher-Controllern, die von Dell unterstützt werden.

Sie können die SOI für folgende Zwecke verwenden:

- 1 Bereitstellung eines Betriebssystems auf Ihrem "Bare-Metal"-System von Dell (wenn auf dem System noch kein Betriebssystem installiert ist).
- l Dem System einem neuen Zweck zuordnen (d. h. auf dem System ist bereits ein Betriebssystem installiert, und Sie möchten ein anderes Betriebssystem darauf installieren).
- l Extrahieren von Treibern und Speicherung dieser Treiber in einem Verzeichnis auf dem System.

## **Häufig gestellte Fragen**

**F:** Was passiert, wenn ich ein neues Betriebssystem auf meinem System installiere, das bereits ein Betriebssystem enthält?

**A:** Wenn sich auf Ihrem System bereits ein Betriebssystem befindet (d.h. Sie möchten das System für einen anderen Zweck verwenden) und Sie die SOI zur Installation eines anderen Betriebssystems verwenden, wird das vorhandene Betriebssystem entfernt und die Daten werden vom System gelöscht.

**F:** Kann ich die Betriebssysteme Microsoft Windows Server 2008 und VMware ESX Server installieren?

**A:** Ja. Für Betriebssysteme wie Windows Server 2008 und VMware ESX Server wird jedoch das systemeigene grafische Benutzerinstallations-Hilfsprogramm verwendet, das vom eingesetzten Datenträger zur Betriebssysteminstallation bereitgestellt wird.

**F:** Was passiert, wenn ich die Netzwerkverbindung unterbreche, während ich das Betriebssystem-Image von einer SMB-Freigabe (Server Message Block) kopiere?

**A**: Wenn Sie die Netzwerkverbindung während des Kopierens des Betriebssystem-Image unterbrechen, wird eine Fehlermeldung angezeigt, die auf die Unterbrechung der Netzwerkverbindung hinweist. Zusätzlich ist auch die Schaltfläche Neustarten aktiviert. Der Vorgang der Betriebssysteminstallation wird<br>jedoch nicht wieder aufgenommen, nachdem Sie das Netzwerkkabel wiede

**F:** Was passiert, wenn ich die SOI zum Konfigurieren von RAID-Controllern (Redundant Array of Independent Disks) auf meinem System verwende, auf dessen Controller virtuelle Festplatten konfiguriert sind?

**A:** Wenn auf dem Controller virtuelle Festplatten konfiguriert sind und Sie die **SOI** zur Konfiguration der RAID-Controller auf dem System verwenden, werden die vorhandenen virtuellen Festplatten gelöscht.

**F:** Wo kann ich Informationen zur Unterstützung von Betriebssystemen und RAID-Controllern erhalten?

**A:** Manche Betriebssysteme werden von einigen RAID-Controllern nicht unterstützt. Einzelheiten finden Sie in der Datei **readme.txt** im Ordner **root**.

**F:** Wo kann ich Informationen zur Unterstützung von Speicher-Controllern und Betriebssystemen erhalten?

**A:** Abhängig von den Speicher-Controllern auf dem System können einige Betriebssysteme nicht unterstützt werden. Weitere Details finden Sie in der Datei **readme.txt** im Ordner **root** der DVD *Dell Systems Management Tools and Documentation* und in der Online-Hilfe.